## **How can iRefill Mobile benefit you?**

Refill your prescriptions, anytime, anywhere, on the go using your mobile device …

Obtain real-time status of your prescription refills …

Create refill and medication dose reminders …

With the touch of a button you can quickly get directions, look-up pharmacy hours or contact us …

And more!

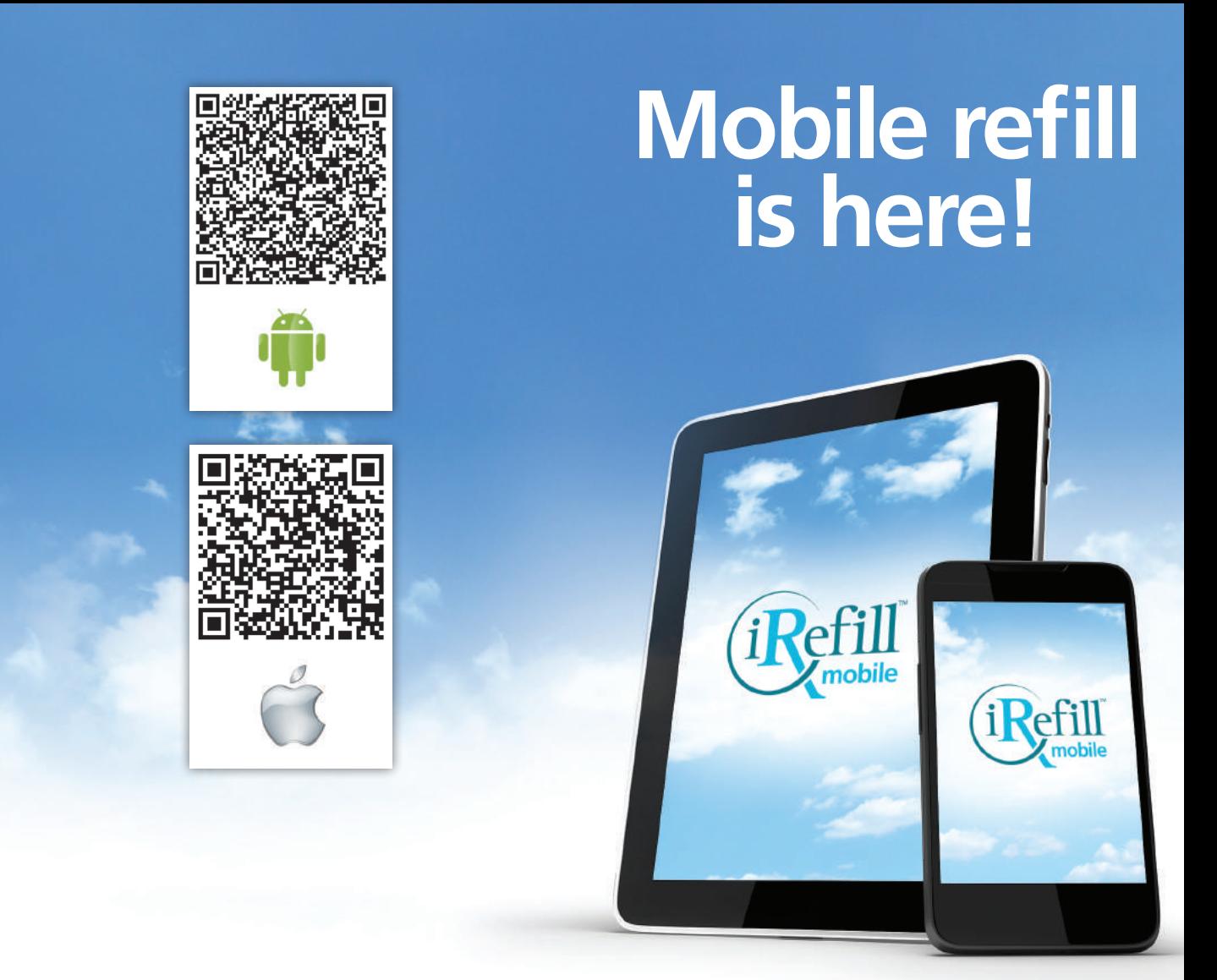

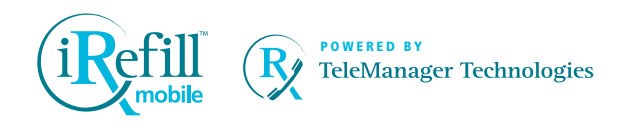

© 2012 TeleManager Technologies, Inc. All rights reserved. The iRefill™ name, logo, and related marks<br>are trademarks of TeleManager Technologies, Inc. The Apple logo and name as well as iPhone and iPad are trademarks of Apple, Inc. The Android logo and name and related marks are trademarks of Google Inc.

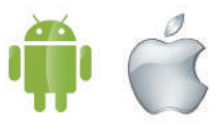

Available for iPhone®, iPad® and Android™

**To better serve you, our valued customer, we would like to offer you the newly-released iRefill ™ Mobile App. You may now place your prescription orders and manage your medications on the go using your smartphone or tablet.** 

### **How-To Install and Start-Up**

- **1.** Access the Google Play Store on your Android device or the iTunes Store on your Apple Device OR scan the appropriate QR code (on back) to go directly to the iRefill App (continue to step 3).
- **2.** Search for "iRefill"
- **3.** When the iRefill+ icon appears on the screen, tap the **DOWNLOAD** button (in iTunes) or the **ACCEPT AND INSTALL** button (in Google Play Store)
- **4.** Find and launch the iRefill Mobile App on your device
- **5.** Enter the Pharmacy Phone Number and tap the **SUBMIT** button
- **6.** Tap the **CONFIRM** button in order to save the pharmacy to your device
- **7.** Complete your Personal Profile and tap the **SUBMIT** button to start using iRefill Mobile

#### **How-To Submit Refill Requests**

- **1.** Launch the iRefill+ App on your mobile device
- **2.** Select **REFILL PRESCRIPTION** when your pharmacy home screen appears
- **3.** Choose the desired fulfillment method: **PICKUP** or **DELIVERY**
- **4.** Type in the prescription Refill Number located on your prescription label OR tap the **USE CAMERA TO SCAN BARCODE** button to scan the barcode on your prescription label
- **5.** Tap the **ADD ANOTHER REFILL** button to enter additional refill orders
- **6.** Tap the **MESSAGE TO PHARMACIST** button if you need to send a message to the pharmacy staff regarding your order
- **7.** Tap the **SUBMIT** button to complete your order
- **8.** The real-time status of each refill you entered will be displayed on the screen

#### **Messaging Center Tab**

Tap on the **INBOX TAB** to view a confirmation on all orders submitted through your iRefill Mobile App. Here, you may also view messages sent to you from the pharmacy.

#### **How-To Set Medication Dose and Refill Reminders**

- **1.** Tap on the **MEDS** button. Type in the name of your medication in the search bar and select your medication from the list
- **2.** Tap **ALARMS FOR THIS MEDICATION** to set the dose and refill reminders for your medication in the **EDIT ALARMS** screen
- **3.** Tap the **REFILL** button for the **SET REFILL REMINDER** screen to appear. Select the number of days when you wish to receive the refill reminder alert on your device. Tap the **SET** button and the **OFF/ON** button to activate or deactivate this Refill Reminder
- **4.** Set alarms to remind you to take your medication by tapping the **TIMING** button. The **SET TIME**  screen appears. Select the number of times per day (week, etc.) that the medication is prescribed for. Tap the **SET** button, which will take you back to the **EDIT ALARM** screen. Then, choose the time schedule for the medication

#### **News & Events Tab**

Features pharmacy events and other useful monthly articles.

# **It's secure, convenient and free!**